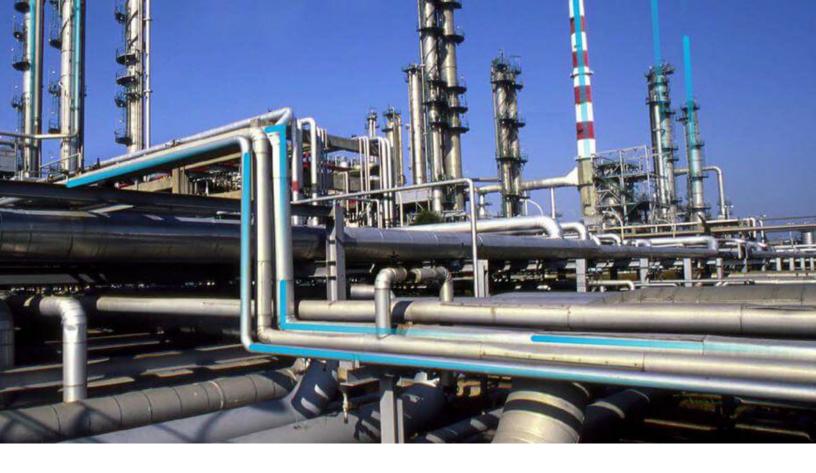

## **Manage Translations**

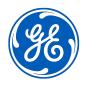

 $^{\odot}$  2020 General Electric Company

## Contents

| Chapter 1: Overview |                                                              | 1 |
|---------------------|--------------------------------------------------------------|---|
|                     | About Manage Translations Page Tasks                         | 2 |
|                     | About the Microsoft Excel File for Translations              | 2 |
|                     | About Working with Translations in the Microsoft Excel Files | 3 |
|                     | About the GE Digital APM Culture Setting                     | 3 |
|                     | About the Translation Files                                  | 4 |
|                     | About Types of Strings in GE Digital APM                     | 4 |
|                     | About Translatable Metadata Strings                          | 5 |
|                     | About Application String Translations                        | 6 |
|                     | Access the Manage Translations Page                          | 6 |
|                     | Baseline Translations Customization Workflow                 | 8 |
|                     | Custom Metadata String Translation Workflow                  | 9 |
|                     |                                                              |   |

| Chapter 2: Manage the Customization of the Baseline Metadata |    |  |
|--------------------------------------------------------------|----|--|
| String and Application String Translations                   | 10 |  |
| Download the Baseline Metadata String Translations           | 11 |  |
| Download Custom Metadata String Translations                 | 11 |  |
| Download Baseline Application Translations                   | 12 |  |

Download Custom Application String Translations

Upload Custom Metadata String Translations

Upload Custom Application String Translations

Delete Custom Metadata String Translation Files

Delete Custom Application String Translation Files

Export Untranslated Metadata Strings

## Chapter 3: Manage the Customization of Individual Metadata String Translations

| About the Localize <strings> Window</strings>  | 18 |
|------------------------------------------------|----|
| Access the Localize <strings> Window</strings> | 18 |
| Add New Translations for Strings               | 19 |

12

13

13

14

15

15

17

| Modify Existing Translations for Strings | 19 |
|------------------------------------------|----|
| Chapter 4: Deployment                    | 21 |
| Deploy Translations                      | 22 |
| Chapter 5: Reference                     | 23 |
| General Reference                        | 24 |

## **Copyright GE Digital**

© 2020 General Electric Company.

GE, the GE Monogram, and Predix are either registered trademarks or trademarks of All other trademarks are the property of their respective owners.

This document may contain Confidential/Proprietary information of and/or its suppliers or vendors. Distribution or reproduction is prohibited without permission.

THIS DOCUMENT AND ITS CONTENTS ARE PROVIDED "AS IS," WITH NO REPRESENTATION OR WARRANTIES OF ANY KIND, WHETHER EXPRESS OR IMPLIED, INCLUDING BUT NOT LIMITED TO WARRANTIES OF DESIGN, MERCHANTABILITY, OR FITNESS FOR A PARTICULAR PURPOSE. ALL OTHER LIABILITY ARISING FROM RELIANCE UPON ANY INFORMATION CONTAINED HEREIN IS EXPRESSLY DISCLAIMED.

Access to and use of the software described in this document is conditioned on acceptance of the End User License Agreement and compliance with its terms.

## Chapter

## **Overview**

#### **Topics:**

- About Manage Translations Page Tasks
- About the Microsoft Excel File for Translations
- About Working with Translations in the Microsoft Excel Files
- About the GE Digital APM
   Culture Setting
- About the Translation Files
- About Types of Strings in GE
   Digital APM
- About Translatable Metadata
   Strings
- About Application String
   Translations
- Access the Manage Translations Page
- Baseline Translations Customization Workflow
- Custom Metadata String Translation Workflow

## **About Manage Translations Page Tasks**

You can use the **Manage Translations** page to manage all the translatable strings that are displayed throughout GE Digital APM for all Security Users whose GE Digital APM Culture setting corresponds to a set of installed translation files. You can access this page from the Configuration Manager.

You can perform the following tasks on the Manage Translations page:

Note: You must belong to MI Configuration Role Security Group to access this page.

- Download the following types of translations to a Microsoft Excel file, which you can use to review and customize the translations:
  - Baseline metadata string translations
  - Custom metadata string translations
  - Baseline application string translations
  - Customized application string translations
- Export your untranslated metadata strings to a Microsoft Excel file, which you can use to provide translations for those strings.
- Upload the following types of translations to GE Digital APM:
  - Custom metadata string translations
- Customized application string translations
- Delete the following types of translation files:
  - Custom metadata string translation files.
  - Custom application string translation files

Note: You cannot delete baseline translation files.

Any changes that you make to a translation file using this tool will be applied wherever the affected translation is used.

The Manage Translations page contains the following workspaces:

- Metadata : Provides options that you can use to manage metadata string translations.
- Application : Provides options that you can use to manage application string translations.

## About the Microsoft Excel File for Translations

Metadata string and application string translations are stored in GE Digital APM as MTM files. You can download the translations to your local machine, where they will be converted to Microsoft Excel files so that you can work with the translations. After you are finished, you can upload the Microsoft Excel file, and the GE Digital APM system will create or update the MTM files stored in the GE Digital APM as needed.

The name of each Microsoft Excel file appears as <Language>.xlsx, where, <Language> is the language into which the application or metadata content is translated.

Each row in the Microsoft Excel file represents one string that is translated into the language indicated by the file name. For each string, additional information is displayed in the following columns:

- Word: The default string. This is the string whose translation you can manage in that row.
- **Translated Word**: The translation for the string that appears in the **Word** cell in that row. This is the only value that you should modify in the Microsoft Excel file. Before you customize a translation, you should know how to work with translations in the Microsoft Excel file.
- Name: This value is used by GE Digital APM system.

- Path: This value is used by GE Digital APM system.
- Accessed: This value is used by GE Digital APM system.
- Fit: This column is not used.

**Important:** Except for values in the **Translated Word** column, you should not modify any of the values in the Microsoft Excel file.

## About Working with Translations in the Microsoft Excel Files

When you open a Microsoft Excel file containing translations for a language, you should modify only the strings that are stored in the **Translated Word** column. Before you do so, you should review the following guidelines:

- If a string includes {0}, {1}, {2}, and so on, you should not modify the numeric value or remove the brackets { }. These values are used by GE Digital APM system.
- If a string includes an ampersand (&), such as (&S), you should not remove the & symbol, change the letter of the alphabet that appears beside the & symbol, or remove the parentheses that appear around the & symbol and the letter of the alphabet. These values are used by GE Digital APM system.
- If a string includes special characters such as a colon (:) or ellipsis (...), you should not remove these characters. These characters are used by GE Digital APM system.

**Note:** If you remove the characters described in the preceding bullet points, when you try to upload the Microsoft Excel file containing that translation, all the translations will be uploaded to theGE Digital APM, with the exception of the translation from which the required characters are missing. In this case, an error message will appear, indicating which translations were skipped for this reason. If you see this message, you can use the list of skipped translations in this message to correct the issues in the Microsoft Excel file, and then upload the translations again. If all the errors are corrected, all of your translations will be uploaded to GE Digital APM.

## About the GE Digital APM Culture Setting

The GE Digital APM Culture setting is the value in the **Culture** drop-down list box in GE Digital APM Security User records. The GE Digital APM system uses this setting to determine which translation files to use when a user logs in to a GE Digital APM. For example, if the GE Digital APM Culture setting of a user is Spanish (Spain), that user will see Spanish translations throughout GE Digital APM.

Before a user can see the translated strings in GE Digital APM, their Security User record must contain a corresponding Culture setting.

The following table provides a mapping from each GE Digital APM Culture settings to the translations that are currently available in GE Digital APM. We recommend that you use this list as a guide for configuring GE Digital APM Security User records.

| Non-English Version of GE Digital APM | GE Digital APM Culture Setting(s)    |
|---------------------------------------|--------------------------------------|
| Chinese                               | Chinese (People's Republic of China) |
|                                       | -0r-                                 |
|                                       | Chinese (Simplified)                 |
| Dutch                                 | Dutch                                |
| French                                | French (France)                      |

| Non-English Version of GE Digital APM                            | GE Digital APM Culture Setting(s) |
|------------------------------------------------------------------|-----------------------------------|
| German                                                           | German                            |
| Italian                                                          | Italian (Italy)                   |
| Portuguese                                                       | Portuguese (Brazil)               |
| Russian                                                          | Russian                           |
|                                                                  | -or-                              |
|                                                                  | Russian (Russia)                  |
| Spanish                                                          | Spanish (Spain)                   |
| Japanese                                                         | Japanese                          |
| <b>Note:</b> Japanese is not currently available for Rounds Data | -or-                              |
| Collection on Windows mobile devices.                            | Japanese (Japan)                  |
| Polish                                                           | Polish (Poland)                   |

## **About the Translation Files**

Translations for GE Digital APM are stored in files with the .MTM extension. By default, two files are provided for each supported language that you purchase:

- One file stores the baseline translations for application strings.
- One file stores the baseline translations for metadata strings.

The translation files are named according to the abbreviation for the culture associated with the language that is stored in that file. For example, the Spanish translation file is named es.MTM, where es is the abbreviation for Spanish.

If you customize baseline translations or add new translations, custom translation files will be created automatically to store those translations. For example, suppose that for Spanish, you want to modify the translation for the baseline string Equipment. Suppose that the same string Equipment appears both as a button label (application string) and as a datasheet caption (metadata string).

To modify a translation, you can download to your local machine the translations stored in the appropriate translation file from the GE Digital APM. These translations will be downloaded to a Microsoft Excel file, which you can use to modify the translations. After you modify the translation strings, you can upload the Microsoft Excel file, and the GE Digital APM system will automatically convert that file to a translation file (that is, with the extension MTM) and save it.

The GE Digital APM system will display only the strings that are stored in translation files in GE Digital APM. If you have uploaded custom translation files, the GE Digital APM system will use your custom translations instead of the baseline translations.

## About Types of Strings in GE Digital APM

GE Digital APM contains the following types of strings:

• Application Strings

GE Digital APM displays textual content on various user interface components such as pages, buttons, links, tiles, and so on. If a translation file is installed, the text will be displayed in the language that is

based on the culture setting for the GE Digital APM Security User. You can customize these translations.

Database Strings

GE Digital APM displays the database content, such as asset strategy templates, inspection recommendation content, taxonomy reference tables, help content, APM query results, and so on. The database content is not translated.

**Note:** The content within baseline records are not translated (for example, if we have a baseline record that contains a field, Location, and the field contains a value, the string Location is translated, but the value in that field is not translated).

Metadata Strings

GE Digital APM displays the metadata content, such as datasheet captions, family captions, field captions, error messages, system codes, states, and so on. These strings appear throughout GE Digital APM. If the associated translation files are installed, the metadata strings will be displayed in the language based on the culture setting for the GE Digital APM Security User. By default, metadata strings are translated for all supported languages. You can customize these baseline translations.

If you create your own metadata content (for example, a new family with fields and datasheets), for each string that you use, if a baseline translation does not exist, you must provide the translation in each language in which you want the string to appear. If a string does not exist in the translation file for any language that you have installed, the string will be displayed in English to all users, regardless of their GE Digital APM culture setting.

## **About Translatable Metadata Strings**

When you create or customize metadata string translations, a custom metadata string translation file is created automatically in GE Digital APM. If you want custom translations to appear in GE Digital APM, you will need to upload your custom metadata string translations to the GE Digital APM.

You can translate metadata strings from the following locations:

- The **Manage Translations** page in the Configuration Manager: From this location, you can download the baseline metadata string translations to a Microsoft Excel file, modify the translations, and then upload the Microsoft Excel file to the GE Digital APM. You can also use download your custom metadata string translations, customize the translations, and then upload the modified file..
- The Localize <Strings> window, which is accessible from the buttons that appear throughout GE Digital APM wherever you can translate a metadata string. From this location, you can add or modify metadata string translations using a grid, and they will be uploaded to GE Digital APM automatically.

Custom translation files will be used instead of the baseline translation files. Because only one custom metadata string translation file can exist per language, after you create a custom metadata string translation file, if you want to make further changes, you should download your custom metadata string translation file, customize the translations, and then upload it again. The most recent file that you upload will be the file that is used by the GE Digital APM system.

Metadata strings are case sensitive. This means that if the metadata string translation file contains a translated string that contains a capital letter, and you create a translation for the same string except it contains a lowercase letter, the string with the lowercase letter will be considered a new custom string (because it did not already exist in a translation file). For example, if the string, Produce (capitalized) exists in a translation file, when you create a query named produce (lowercase) and translate it, the string produce and its translations will be added to a custom translation file.

The following lists identify the metadata strings that can be translated. You can use these lists as a reference when you are translating metadata strings.

In Configuration Manager, you can provide translations for the following items:

- Family captions
- Field captions
- Field help text
- Datasheet captions (standard datasheets and custom-layout datasheets)
- Datasheet section captions
- Unit of measure (UOM) captions
- System Code Table descriptions
- System Code descriptions

In GE Digital APM, you can provide translations for the following items:

- Catalog item captions for all Catalog item types
- Contents of reports that is controlled by report layout (not the underlying data)
- Labels for links in the shortcut menu in query results
- Labels for a submenu in the shortcut menu in query results
- Query aliases
- Query prompt captions
- Section names in a dashboard
- Names of hyperlinks that are displayed in dashboard sections
- Labels of axes on graphs that are displayed in dashboard sections
- State captions
- State roles captions
- State operations captions

## **About Application String Translations**

You can modify the baseline application string translations using the **Manage Translations** page in the Configuration Manager. On this page, you can download the baseline application string translations to a Microsoft Excel file, customize the translations, and then upload the Microsoft Excel file to the GE Digital APM. When you do so, a custom application string translation file will be created automatically, and will contain all the application string translations, including your custom translations. This custom translation file will be used instead of the baseline translation file.

Because only one custom application string translation file can exist per language, after you create a custom application string translation file, if you want to make further changes, you should perform the following steps:

- 1. Download your custom application string translation file.
- 2. Customize the translations.
- 3. Upload the translations again. The most recent file that you upload will be the file that is used by the GE Digital APM system.

If you delete a custom application string translation file, the GE Digital APM system will automatically use the baseline application string translation file.

## Access the Manage Translations Page

#### Procedure

In the module navigation menu, select Admin > Configuration Manager > Manage Translations. The Manage Translations page appears.

| figuration Manager \ |                     |                    |                 |
|----------------------|---------------------|--------------------|-----------------|
| Metadata             | APM Translation     | Custom Translation | Custom Metadata |
| Application          | Installed Languages |                    |                 |
|                      | Afrikaans           |                    |                 |
|                      | German              |                    |                 |
|                      | Spanish             |                    |                 |
|                      | Basque              |                    |                 |
|                      | French              |                    |                 |
|                      | Italian             |                    |                 |
|                      | Japanese            |                    |                 |
|                      | Dutch               |                    |                 |

### About the Manage Translations Application Workspace

The Application workspace on the Manage Translations page contains the following sections:

- APM Translation: Contains the following items:
  - Installed Languages List: Contains the names of the non-English languages for which there are corresponding baseline application translation files on the GE Digital APM system. You can use this list to determine all the non-English languages in which you can view application strings in GE Digital APM.
  - To download a translation file, select a language, and then in upper-right corner of the section,

select 🖄. This will download the Microsoft Excel file containing the baseline application string translations, and will then download the translations to that location from GE Digital APM.

- **Custom Translation**: Contains the following items:
  - **Uploaded Languages List**: Contains the names of the non-English languages for which there are custom application translation files on GE Digital APM system. If no custom application translation files exist, this list will be empty. You can use this list to determine the languages for which you have provided custom translations.

After you upload a custom application string translation file to GE Digital APM, the name of the corresponding language will be added to the **Uploaded Languages** list. After a language appears in the **Uploaded Languages** list, subsequent uploads of a custom application string translation file for the same language will overwrite the custom application string translation file on the GE Digital APM system with the newly uploaded file. Note that the previous file is actually moved to a different location in the GE Digital APM, from which it can be restored later, if needed.

- To download, select a language, and then, in the upper-right corner of the section, select will download the Microsoft Excel file containing the custom application translation file for the selected language.
- To delete a language, select a language, and then in the upper-right corner of the section, select III.
   A confirmation message will appear, and then the custom application translation file for the selected language will be deleted.
- Upload Custom Translations Button: Allows you to navigate to the custom application translation file containing your custom application string translations, and then upload the file to

GE Digital APM. After you upload a custom application string translation file to GE Digital APM, the name of the language that corresponds to that file will be added to the **Uploaded Languages** list.

#### About the Manage Translations Metadata Workspace

You can use the **Metadata** workspace in the **Manage Translations** page to manage the translations for translatable metadata strings.

The **Metadata** workspace contains the following sections:

- APM Translation: Contains the following item:
  - Installed Languages: Contains the names of the non-English languages for which there are corresponding baseline metadata string translation files in the GE Digital APM system. You can use this list to determine all the non-English languages for which you can view metadata strings in GE Digital APM.
  - To download the translation file, select a language, and then in the upper-right corner of the

section, select 🖄 This will download the Microsoft Excel file containing the baseline metadata string translations, and will then download the translations to that location from GE Digital APM.

- **Custom Translations**: Contains the following items:
  - Uploaded languages List: Contains the names of the non-English languages for which custom metadata string translation files exist in the GE Digital APM system. If no custom metadata string translation file has been uploaded to the GE Digital APM, this list will be empty. You can use this list to determine the languages for which you have provided custom metadata string translations. After you upload a custom metadata string translation file to GE Digital APM, the name of the corresponding language will be added to the Uploaded Languages list. After a language appears in the Uploaded Languages list, subsequent uploads of a custom metadata string translation file for the same language will overwrite the custom metadata string translation file in the GE Digital APM system with the newly uploaded file.
  - To download a translation file, select a language, and then select <u>L</u>. This will download the Microsoft Excel file containing the custom metadata string translations for the selected language.
  - To delete a language, select a language, and then in the upper-right corner of the section, select

. A confirmation message will appear, and then the custom metadata string translation file for the selected language will be deleted.

- Upload Custom Translations button: Allows you to navigate to the custom metadata string translation file containing your custom metadata string translations, and then upload the file to GE Digital APM. After you upload a custom metadata string translation file to GE Digital APM, the name of the language that corresponds to that file will be added to the Uploaded Languages list.
- Custom Metadata: Contains the following items:
  - **Available Languages List**: Contains the names of the non-English languages for which metadata string translation files exist in the GE Digital APM system. You can use this list to select the languages in which you want to translate your untranslated custom metadata strings.
  - Export Untranslated Metadata Button : Allows you to export your custom untranslated metadata strings to a Microsoft Excel file. Using this option, you can download and save the Microsoft Excel file containing the untranslated metadata strings.

## **Baseline Translations Customization Workflow**

This workflow provides the basic, high-level steps for using this feature of Configuration Manager. The steps and links in this workflow do not reference every possible procedure. For more procedures, refer to the links in the Related Information section.

- 1. Download the baseline metadata string translations or baseline application string translations.
- 2. Open the Microsoft Excel file and review the translations.
- 3. Make changes to translations as needed.
- 4. Upload the Microsoft Excel file containing your metadata string translation changes or application string translation changes to GE Digital APM.

### **Custom Metadata String Translation Workflow**

This workflow provides the basic, high-level steps for using this feature of Configuration Manager. The steps and links in this workflow do not reference every possible procedure. For more procedures, refer to the links in the Related Information section.

- 1. Export your untranslated metadata strings to a Microsoft Excel file.
- 2. Open the Microsoft Excel file and provide translations as needed.
- 3. Upload the Microsoft Excel file containing your translations to GE Digital APM.

**Note:** As you create custom metadata content in GE Digital APM, you can translate those individual custom metadata strings from the **Localize <Strings>** window.

## Chapter

# 2

## Manage the Customization of the Baseline Metadata String and Application String Translations

#### **Topics:**

- Download the Baseline Metadata String Translations
- Download Custom Metadata String Translations
- Download Baseline Application Translations
- Download Custom Application String Translations
- Upload Custom Metadata String Translations
- Upload Custom Application String Translations
- Export Untranslated Metadata Strings
- Delete Custom Metadata String Translation Files
- Delete Custom Application String Translation Files

## **Download the Baseline Metadata String Translations**

#### **About This Task**

The following instructions provide details on downloading the metadata string translations that are provided by GE Digital APM to a Microsoft Excel file. You can use this file to review the baseline metadata string translations and make changes, if needed. If you modify the baseline translations, you can upload those changes so that the GE Digital APM system can use your custom translations.

#### Procedure

- 1. Access the Manage Translations Page on page 6.
- 2. In the **Metadata** workspace, in the **APM Translation** section, in the **Installed Languages** list, select the language whose translations you want to download.
- 3. Select 📥

The Microsoft Excel file containing the baseline metadata string translations for the language that you selected appears. The **Manage Translations** page returns to focus. At this point, you can navigate to the location where you saved the downloaded translation file, open it, make changes, and then upload the modified file.

## **Download Custom Metadata String Translations**

#### **About This Task**

After your system contains custom metadata string translations, you may want to review these custom translations. The following instructions provide details on downloading to a Microsoft Excel file the existing custom metadata string translations that are stored on GE Digital APM.

#### Procedure

- 1. Access the Manage Translations Page on page 6.
- 2. Select the **Custom Translations** tab. The **Custom Translation** section appears.
- 3. In the **Uploaded Languages** list, select the language whose custom metadata string translations you want to download to a Microsoft Excel file.

The 📥 and 🔟 buttons become enabled.

4. Select 📥

The Microsoft Excel file containing the baseline metadata string translations for the language that you selected appears. The **Manage Translations** page returns to focus. At this point, you can navigate to the location where you saved the downloaded translation file, open it, make changes, and then upload the modified file.

## **Download Baseline Application Translations**

#### **About This Task**

The following instructions provide details on downloading to a Microsoft Excel file the baseline application string translations that are provided by GE Digital APM. You can use this file to review the baseline application string translations and customize them if needed. If you customize the baseline translations, you can upload those translations, and GE Digital APM system will then use your custom translations.

#### Procedure

- 1. Access the Manage Translations Page on page 6.
- In the left pane, select the Applications tab. The workspace appears, displaying the APM Translation section.
- 3. In the **APM Translation** section, in the **Installed Languages** list, select the language whose translations you want to download.

The 📥 button becomes enabled.

4. Select 📥

The Microsoft Excel file containing the baseline application string translations for the language that you selected appears. The **Manage Translations** page returns to focus. At this point, you can navigate to the location where you saved the downloaded translation file, open it, make changes, and then upload the modified file.

## **Download Custom Application String Translations**

#### **About This Task**

After your system contains custom application string translations, you may want to review these translations. The following instructions provide details on downloading to a Microsoft Excel file your custom application string translations.

#### Procedure

- 1. Access the Manage Translations Page on page 6.
- Select the Application tab. The workspace appears, displaying the APM Translation section.
- 3. Select the **Custom Translations** tab. The **Custom Translation** section appears.
- 4. In the **Uploaded Languages** list, select the language whose custom application string translations you want to download to a Microsoft Excel file.

The 📥 button become enabled.

5. Select 📥

The Microsoft Excel file containing the custom application string translations for the language that you selected is downloaded from GE Digital APM.

## **Upload Custom Metadata String Translations**

#### **About This Task**

The following instructions provide details on uploading translations to GE Digital APM. These instructions assume that you are uploading a Microsoft Excel file (.xlsx) containing translations that you want to use in your system. Translations that are uploaded in this way are considered custom translations.

After you upload your custom metadata string translations, GE Digital APM will use the translations stored in that file.

#### Procedure

- 1. Access the Manage Translations Page on page 6.
- Select the Custom Translations tab. The Custom Translation section appears.
- 3. Select Upload Custom Translations. The Upload Custom Translations window appears.
- 4. In The following custom translation file will be uploaded to the Application server box, select Choose File.

The **Open** window appears.

- Navigate to the Microsoft Excel file containing the custom metadata string translations that you want to use, and then select **Open**.
   The **Upload Custom Translations** window appears, displaying the name of the selected file, and a check box. The check box lets you specify whether you want to automatically send a copy of your custom translations to GE Digital APM.
- Select Upload. The Information window appears, indicating that the upload is complete.
- 7. Select OK.

**Note:** If any of the translations in the Microsoft Excel file cannot be uploaded for any reason, **Upload Custom Translations** box will indicate the translations that were not uploaded and the reason. If you see this, you should correct the indicated errors in the Microsoft Excel file, and then upload the file again. Only the translations indicated on the **Upload Custom Translations** box are skipped. All other translations are uploaded successfully.

## **Upload Custom Application String Translations**

#### **About This Task**

The following instructions provide details on uploading your custom application string translations to GE Digital APM. These instructions assume that your machine contains a Microsoft Excel file in which you have customized application string translations in the application string translations file.

After you upload your custom application string translations, the GE Digital APM system will use your custom translations.

#### Procedure

- 1. Access the Manage Translations Page on page 6.
- 2. Select the **Applications** tab.

The workspace appears, displaying the **APM Translation** section.

- 3. Select the **Custom Translation** tab. The **Custom Translation** section appears.
- 4. In the **Custom Translation** section, select **Upload Custom Translations**. The **Upload Custom Translations** window appears.
- 5. In the **The following custom translation file will be uploaded to the Application server** box, select **Choose File**.

The **Open** window appears.

6. Navigate to the Microsoft Excel file containing the custom application string translations that you want to use, and then select **Open**.

The **Upload Custom Translations** window appears, displaying the name of the selected file, and a check box. The check box lets you specify whether you want to automatically send a copy of your custom translations to GE Digital APM.

7. If you want to send a copy of your custom translations to GE Digital APM, accept the default selection.

-or-

If you do not want to send a copy of your custom translations to GE Digital APM, clear the check box that appears below the custom translation file name.

**Note:** For a copy of your translations to be sent to GE Digital APM automatically, you must be logged in as a user whose Security User record contains a valid email address.

8. Select Upload.

After the upload is finished, Information dialog box appears, indicating that the upload is complete.

9. Select OK.

**Note:** If any of the translations in the Microsoft Excel file cannot be uploaded for any reason, **Upload Custom Translations** box will indicate the translations that were not uploaded and why. If you see this, you should correct the indicated errors in the Microsoft Excel file, and then upload the file again. Only the translations indicated on the **Upload Custom Translations** box are skipped. All other translations are uploaded successfully.

## **Export Untranslated Metadata Strings**

#### **About This Task**

Untranslated metadata strings are translatable metadata strings that you have added to your database for which no translation currently exists. The following instructions provide details on exporting untranslated metadata strings to a Microsoft Excel file. When you do so, the GE Digital APM system will export to a Microsoft Excel file only the translatable strings that exist in your database and that do not have a corresponding translation. You can use this file to provide translations for your untranslated custom metadata strings.

#### Procedure

- 1. Access the Manage Translations Page on page 6.
- Select the Custom Metadata tab. The Custom Metadata section appears.
- In the Available Languages list, select the language for which you want to provide a custom translation for your custom metadata content. The Export Untranslated Metadata button is enabled.
- 4. Select **Export Untranslated Metadata**. The .xlsx file appears.

## **Delete Custom Metadata String Translation Files**

#### **About This Task**

If you have created a custom metadata string translation file, you can remove that file so that the GE Digital APM system will use only the baseline metadata string translations.

The following instructions provide details on removing a custom metadata strings translation file that was created by uploading a custom metadata string translation file to the GE Digital APM.

When you remove a custom metadata string translation file:

- The corresponding language name will be removed from the **Uploaded languages** list in the **Custom Translations** section of the **Metadata** workspace on the **Manage Translations** page.
- The GE Digital APM system will use the baseline metadata string translation files to display metadata content translations.

#### Procedure

- 1. Access the Manage Translations Page on page 6.
- Select the Custom Translation tab. The Custom Translation workspace appears.
- 3. In the **Uploaded Languages** list, select the language whose custom metadata string translations you want to delete.
- 4. Select 🛄.

The **Delete Conversion** window appears, asking if you really want to delete the custom translations for the selected language.

5. Select **Yes**. The selected language is removed from the **Uploaded Languages** list.

## **Delete Custom Application String Translation Files**

#### **About This Task**

If you have created a custom application string translation file, you can delete that file, and the GE Digital APM system will use only the baseline application translations.

The following instructions provide details on deleting a customized application translation file that was created by uploading a custom application string translation file to the GE Digital APM.

When you delete a custom application string translation file:

- The corresponding language name will be removed from the **Uploaded languages** list in the **Custom Translations** section of the **Applications** workspace on the **Manage Translations** page.
- The GE Digital APM system will use the baseline application string translation files to display application string translations.

#### Procedure

- 1. Access the Manage Translations Page on page 6.
- Select the Applications tab. The workspace appears, displaying the APM Translation section.

#### 3. Select the **Custom Translations** tab. The **Custom Translation** workspace appears.

4. In the **Uploaded Languages** list, select the language whose custom application string translation file you want to delete.

The  $\stackrel{\checkmark}{=}$  and  $\stackrel{\frown}{=}$  buttons become enabled.

5. Select 🔟.

A confirmation message appears, asking if you really want to delete the custom application string translation file for the selected language.

#### 6. Select **Yes**.

The selected language is removed from the **Uploaded Languages** list.

## Chapter

# 3

## Manage the Customization of Individual Metadata String Translations

**Topics:** 

- About the Localize <Strings> Window
- Access the Localize <Strings> Window
- Add New Translations for Strings
- Modify Existing Translations for Strings

## About the Localize <Strings> Window

You can use the **Localize Strings>** window to translate the certain metadata strings that appear throughout the GE Digital APM, where **Strings>** indicates which string will be translated. When you translate a string in this way, you are creating a custom metadata string translation and adding it to a custom metadata string translation file.

The 🔁 button appears throughout the GE Digital APM. This button typically appears to the right side of text boxes in which you will type the string that you want to translate. The string that is displayed in that text box will always be the default string (that is, the language in which it will appear). If you see this button, you can translate that string. This button provide access to the **Localize <Strings>** window.

The title bar on the **Localize <Strings>** window will vary depending on your access point. For example, if you access the Localize <Strings> window from a Caption box for the Action family in the Configuration Manager, the title bar will contain Localize Action, where Action is the caption of the Action family.

The Localize <Strings> window contains the following items:

- **Default Value**: A text box that contains the default string that was originally written and for which you can provide translations.
- Culture: Contains the names of the languages whose metadata string translation file (custom or baseline) contains a translation for the default string. Each Culture cell contains a list of all the languages that are available in the GE Digital APM system. You can select from this list the name of the language into which you want to translate the default string.
- Value: Contains the translated string for the language that appears in the Culture cell in that row. This value is determined by the string that exists in either the custom or baseline metadata string translation files that are stored in the GE Digital APM. You can enter a value directly in the Value cell. The combination of the translated string in the Value cell and the language specified in the Culture cell in that row make up the translation for the default string.

**Note:** If you create a custom metadata string translation for a language that is not currently available in GE Digital APM, a custom metadata string translation file will be created for that language automatically. Additionally, GE Digital APM will display any metadata string translation that exists in that file if your GE Digital APM Culture setting corresponds to the translation file that is stored in the GE Digital APM.

You can use the Localize <Strings> window to:

- Modify existing translations for specific strings.
- Add new translations for specific strings.

## Access the Localize <Strings> Window

#### Procedure

The button appears throughout GE Digital APM. Anywhere this button appears, select .
 The Localize <Strings> window appears.

| Localize Action                               |              |
|-----------------------------------------------|--------------|
| Specify Localized Values Default Value Action |              |
| Culture                                       | Value        |
| Afrikaans (af)                                | 02511-Action |
| German (de)                                   | Aktion       |
| Spanish (es)                                  | Acción       |
|                                               | Cancel Save  |

## Add New Translations for Strings

#### **About This Task**

The following instructions provide details on creating a new translation for a string using the **Localize <Strings>** window. A new translation for a string is one that does not exist in a metadata string translation file.

After you add a new translation for a string in this way, the GE Digital APM system will use your translation throughout GE Digital APM.

#### Procedure

- 1. Access the Localize <Strings> window from the string that you want to translate.
- 2. In the **Value** column, select the cell for the appropriate language, and then enter the translation for the string.
- 3. Select Save.

The **Localize <String>** window closes and your changes are saved. The next time a user whose GE Digital APM Culture corresponds to that language, will see the string that you have translated.

## **Modify Existing Translations for Strings**

#### **About This Task**

An existing translation for a string is one that is currently stored in a metadata string translation file that exists in the GE Digital APM. If you modify a translation that is stored in the baseline metadata string translation file, a custom metadata string translation file for that language will be updated automatically, or created automatically (if a translation file does not yet exist).

The following instructions provide details on using the **Localize** String window to modify an existing translation for a string that appears in the GE Digital APM.

**Note:** If you are modifying translations in a language other than the one in which the string was originally created, if you modify the original translation, that change will not be saved. You cannot modify the default string.

After you modify an existing translation for a string, GE Digital APM system will use your translation throughout the application.

#### Procedure

- 1. Access the Localize <String> window from the string whose translation(s) you want to modify.
- 2. In the grid, locate the rows containing the translations that you want to modify.
- 3. In the **Value** column, as needed, modify the text specified against the Cultures.

#### 4. Select Save.

The Localize <String> window closes, and your translations will be used throughout GE Digital APM.

# Chapter 4

## Deployment

Topics:

• Deploy Translations

## **Deploy Translations**

#### **Before You Begin**

Deploying translations is part of both the GE Digital APM first time deployment workflow and the GE Digital APM upgrade workflow. Ensure that you have completed the preceding steps in the appropriate workflow before attempting to deploy translations.

#### Procedure

- 1. If you have not already done so, activate the licenses for the translations you have purchased.
- 2. On the GE Digital APM Server, run the file Meridium.Version.EnableTranslations.exe, which is located on that machine in the folder C:\Program Files\Meridium\Upgrade, against the database for which you have activated the licenses for the translations.

Note: To run this file, open a command prompt window, and then enter and execute the following:

C:\Program Files\Meridium\Upgrade\Meridium.Version.EnableTranslations. exe -d:<data source name> -u:<username> -p:<password>

...where <*data source name*> is a valid data source name, <*username*> is the username of a GE Digital APM user with administrator privileges on the referenced data source, and <*password*> is the password for that user.

- 3. On the GE Digital APM Server, reset IIS.
- 4. You can now manage translations.

# Chapter 5

## Reference

**Topics:** 

• General Reference

## **General Reference**

### **Supported Languages for Translation**

#### **License Requirements**

Each language for translation available in the GE Digital APM system is enabled by activating a specific license. Licenses for language translation are named Language-<Supported Language>, where <Supported Language> is the name of a supported language. The following languages are supported:

- English
- Spanish
- Japanese
- Simplified Chinese
- Russian
- Portuguese
- German
- French
- Dutch
- Italian
- Polish